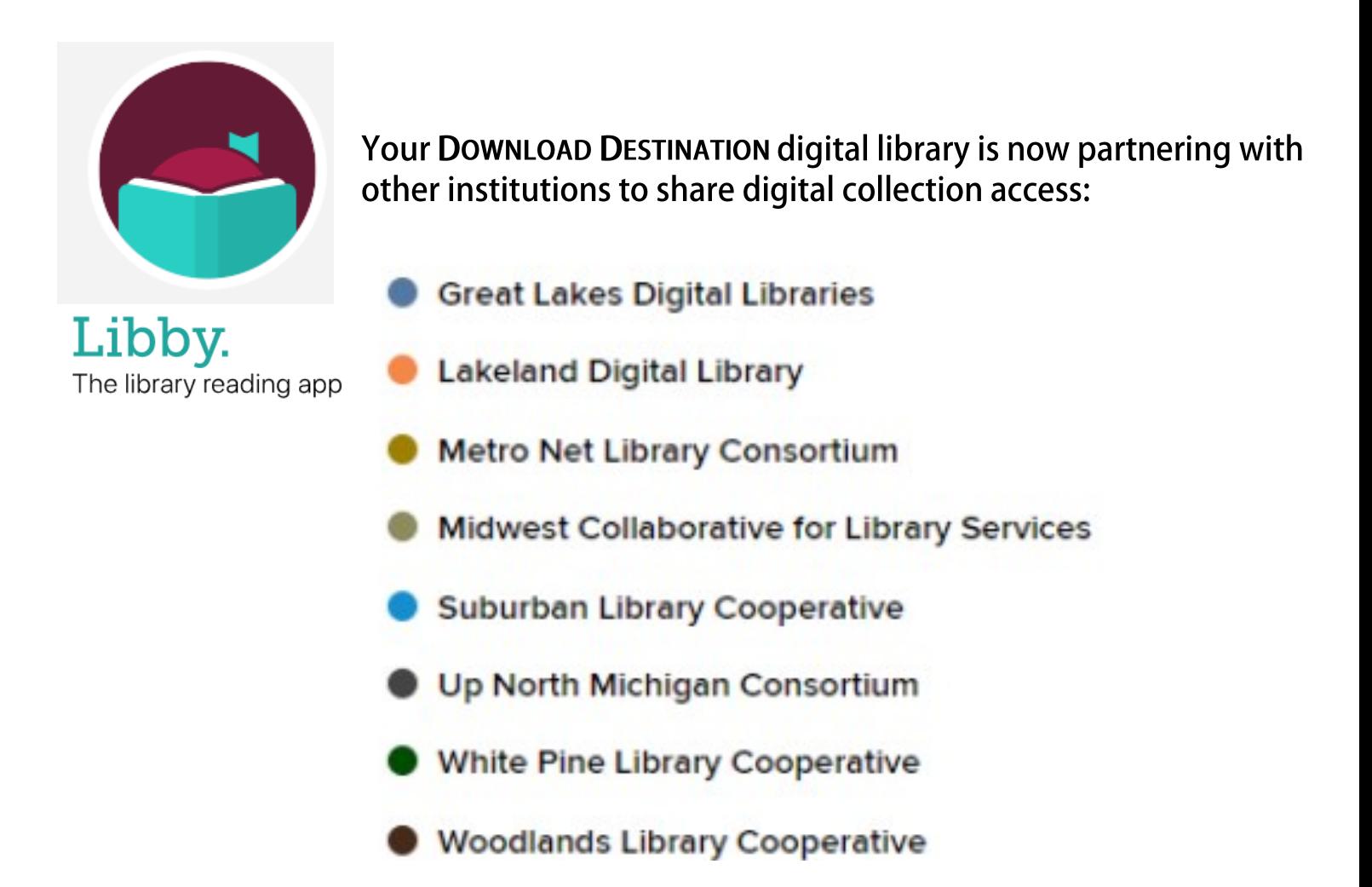

## **ADD THESE PARTNER LIBRARIES TO YOUR DEVICE TO ACCESS THEIR COLLECTIONS!**

**STEP 1:** Open your LIBBY FOR OVERDRIVE APP on your device.

**Step 2:** From the Libby menu, click the three lines at the bottom center of the screen and select **Add Library.**

**STEP 3:** Search for a partner library listed above and select it.

**Step 4:** Sign-in with your 14-digit library card number and four-digit pin number.

## **Step 5:** Select **Chelsea District Library**.

**Success!** You have added another library's collection to your borrowing privileges. Repeat these steps for the remaining partnering libraries.

## **Reminder:**

Each partner library collection has its own search and number of loans and holds. You will need to switch between libraries to see each collection, but your shelf will show your items from all libraries together.

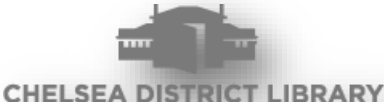